## zoom 参加者用マニュアル

・事前に運営事務局より、講演会場となる Zoom の「招待 URL」と「パスワード」をお知らせします。 「パスワード」は発表会場へ入るときに必要となります。

·zoom の設定で、「参加者名」を「氏名(所属)」と設定して下さい。参加者名は会議室に接続後でも zoom アプリ上で変更可能です。

【設定方法】

①ズーム画面下部の「参加者」をクリックして参加者ウインドウを開き、②自身の名前のところにカーソル を移動し、「詳細」をクリックして名前の変更をして下さい。

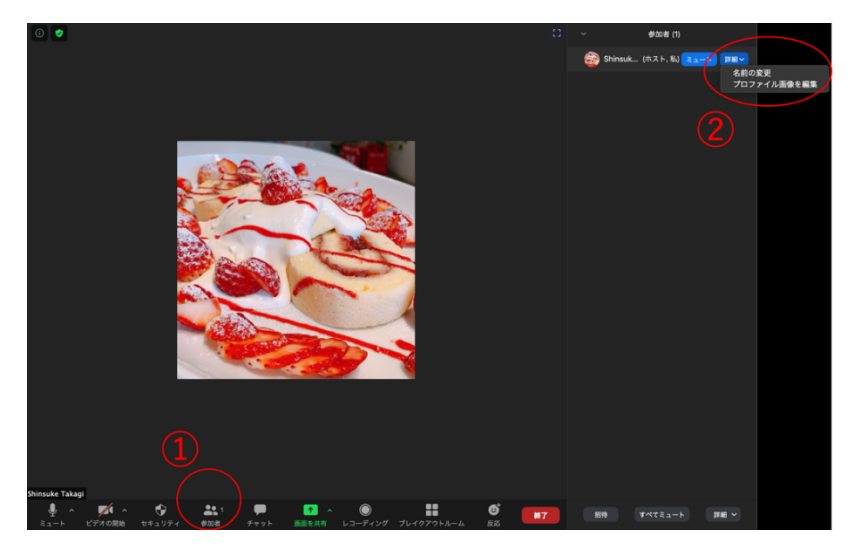

- ・質問は、全員宛チャットに打ち込んでください(講演中でも構いません)。音声による質疑応答は、講演 終了後に、座長に指名された際にお願いします。チャットウインドウは、zoom 画面下部のチャットをク リックすることで開きます。
- ・質疑応答などで発言したいときは、発言の意思を挙手ボタンにより座長に伝え、発言の許可を得た上 で、必要に応じて「所属」と「名前」を名乗ってから発言して下さい。

可能であれ䜀、ビデオをオンにして質問して下さい。

- 質問の際は、音声のミュートを解除するのを忘れずに行い、発言終了後は再度音声をミュートに切り換 えて下さい。
- ・入力された質問は講演者、参加者に提示されます。残り時間によっては、座長が代わりに読み上げて 発表者に対して質問することがあります。